$\bar{\mathsf{\Omega}}$ ນ ແຜນແນ່ຜົນ ຂຶ້ນນາ ພາບໃຕ້ ວິນໂດວ ວິອຕາ Khamphéo Phouphetlinthong

แบบมำฌา เริดใต้ แผงแม่ผิม เดิม

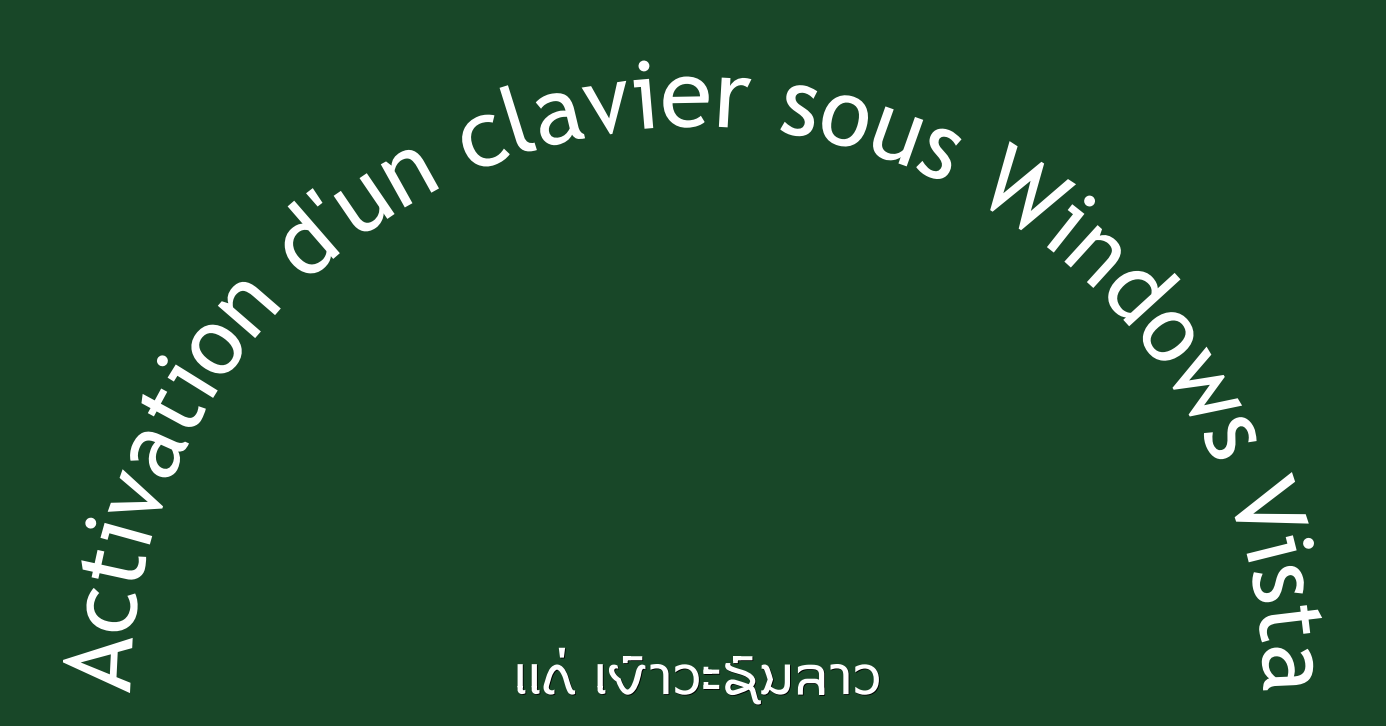

Activation of a keyboard under Windows Vista eqkggrV rNgraLiQIyomvt

# ้มีมตามื้ม – ทับแผนแม่ผังเงาส่ Vista

ການຂຸງນຫນັງສືລາວດ້ວຍຕົວຫນັງສື່ທີ່ກົດເລກຢູ່ໃນຣະບົບ ຢູນິກົດ[Unicode] ທ່ານຕ້ອງການ ໂປຣແກຣນ ອັນນຶ່ງ ຊຶ່ງເພິ່ນຮຸງກກັນວ່າ ແຜງແນ່ພິ້ນ ແປ້ນພິ້ນ ຫລື «Clavier, Keyboard» ທ່ານ ຈິງຈະຂຸງນຫນັງສືລາວ ຣະບົບ ຢູນິກົດ ນີໄດ້ (Uni+ກົດ ຊຶ່ງເປັນຄຳລາວ ເຊັ່ນ ກົດຫນາຍ ເປັນຕົນ)

ແງ່ດີອັນສຳຄັນທີ່ສຸດ ໃນການຂີດຂງນ ດ້ວຍອັກຂຣະລາວ ຢູນິກົດ ຄື ຝິ່ວ່າ ທ່ານຈະຂງນດ້ວຍ ແມ່ພິມລາວ ທີ່ມີຊື່ແນວໃດກໍຕາມ (Police de caractères, Fonts) ຂໍຄວາມທີ່ທ່ານໄດ້ຂຸງນ ລົງໄປແລ້ວນັນ ມັນຈະບໍ່ປຸ່ງນປະການໃດ ແລະ ທ່ານຍັງສາມາດຮັກສາມັນໄວ້ ໑໐ ປີ ຫລື 6o ປີ ເພື່ອການດັດແປງໃນພາຍຫນ້າ ປັສຈາກການເລີ້ມຂງນໃຫມ່ ຢ່າງນີ້ຕລອດໄປ

ກ່ອນຈະເຂົ້າໄປເຖິງເນື້ອໃນໃຈຄວາມ ທ່ານຕ້ອງເຂົ້າໃຈ ຄຳສັບ ທີ່ຂ້າພະເຈົ້າຈະໃຊ້ຢູ່ເລື້ອຍໆ ໃນ ບົດບັນຍັດນຳພາບົດນີ (Procédures) ຄື $\;$ 

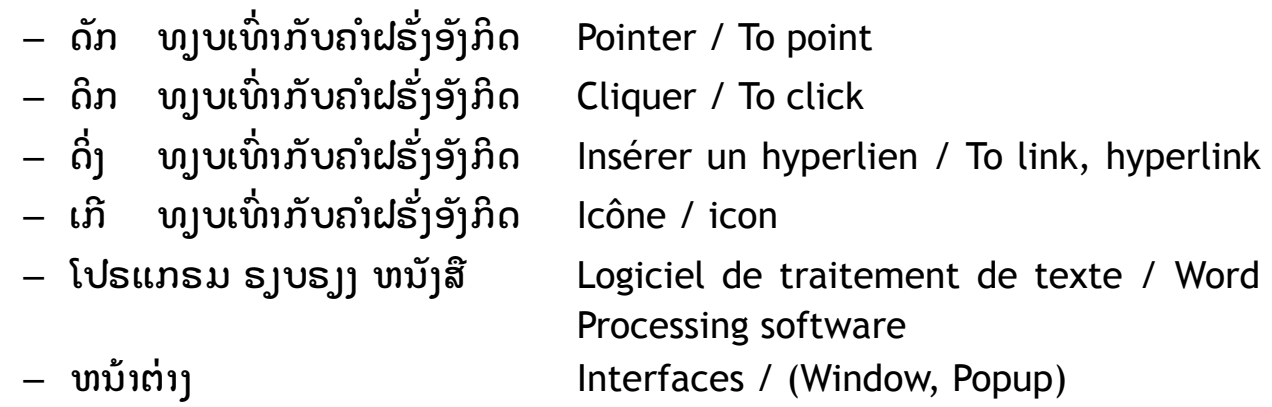

Ordinateur ຫລື ຄອມພິວເຕີ[Computer] ຂອງທ່ານເດີນດ້ວຍ Windows Vista ທ່ານ ສາມາດຕັ້ງ ແຜງແມ່ພິມ(Clavier, Keyboard) ປັສຈາກ ໂປຣແກຣມ ອື່ນໃດເພີ່ມເຕີມດັ່ງຕໍ່ໄປນີ້

໑- ເອາຫນໄປດ ກໃສ ເກWindows ເເລວຈງດ ກລ ງ ມ ນຈະມ ຫນາຕາງ ເປດຂນ <) (ຣປຕາ ໑)

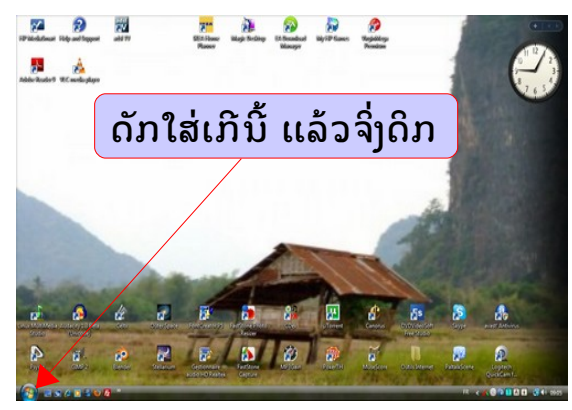

ຣປຕາ ໑ – Figure 1

6- ດິກໃສ່ « Panneau de configuration » ຫລື « Control panel » ຢູ່ຫນ້າຕ່າງອັນນັ້ນ

#### ้บมขามื่ – ทับแผนแม่ผิมใส่ Vista

งิ- ดิภใส่ « Modifier les claviers... » / « Modify the keyboards ??? » (ธูปตา 6)

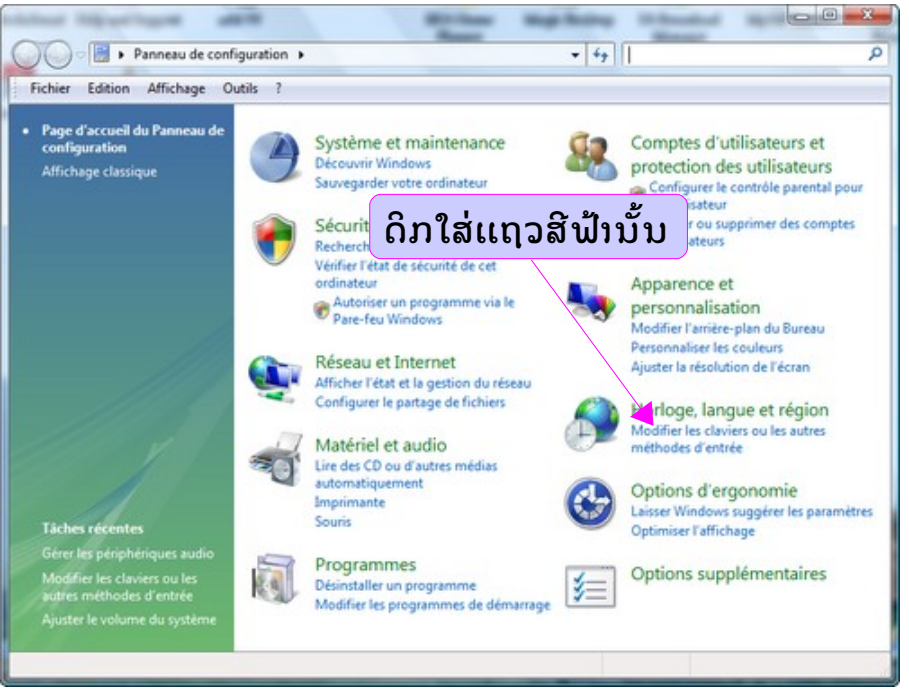

ธูปตา 6 - Figure 2

๔- <mark>1</mark>) ກວດເບິ່ງວ່າ ມັນຢູ່ບ່<u>ອນນີ້</u>ແທ້ບໍ ຖ້າບໍ່ ຕ້ອງຈັບຫົວຫນູມາດິກໃສ່ Q ດິກໃສ່ « Modifier les claviers... » / « Modify the keyboards ??? » (ธูปตา มิ)

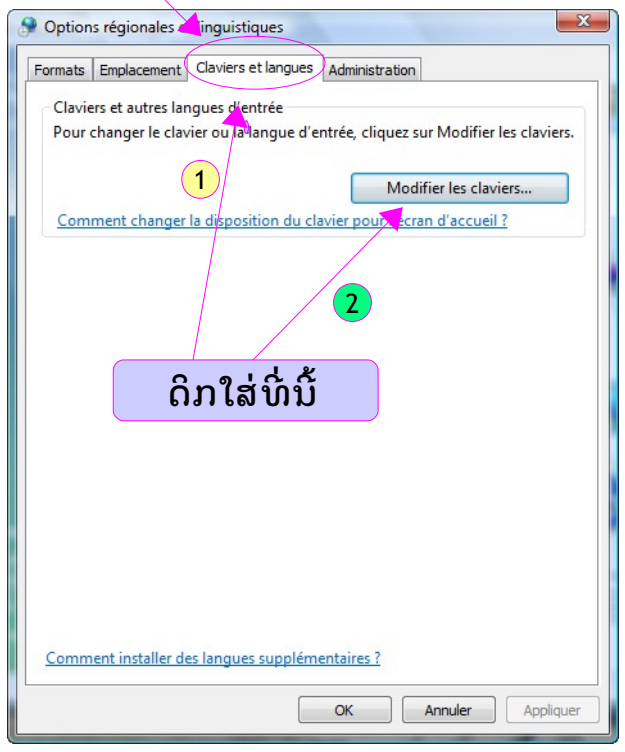

ຣູປຕາ ໓ – Figure 3

 $3/12$ 

#### ้มนตาม – ทีมแผมแม่ผิมใล่ Vista

໕- ດກໃສ « Ajouter... » / « Add... ??? » (ຣປຕາ ໔)

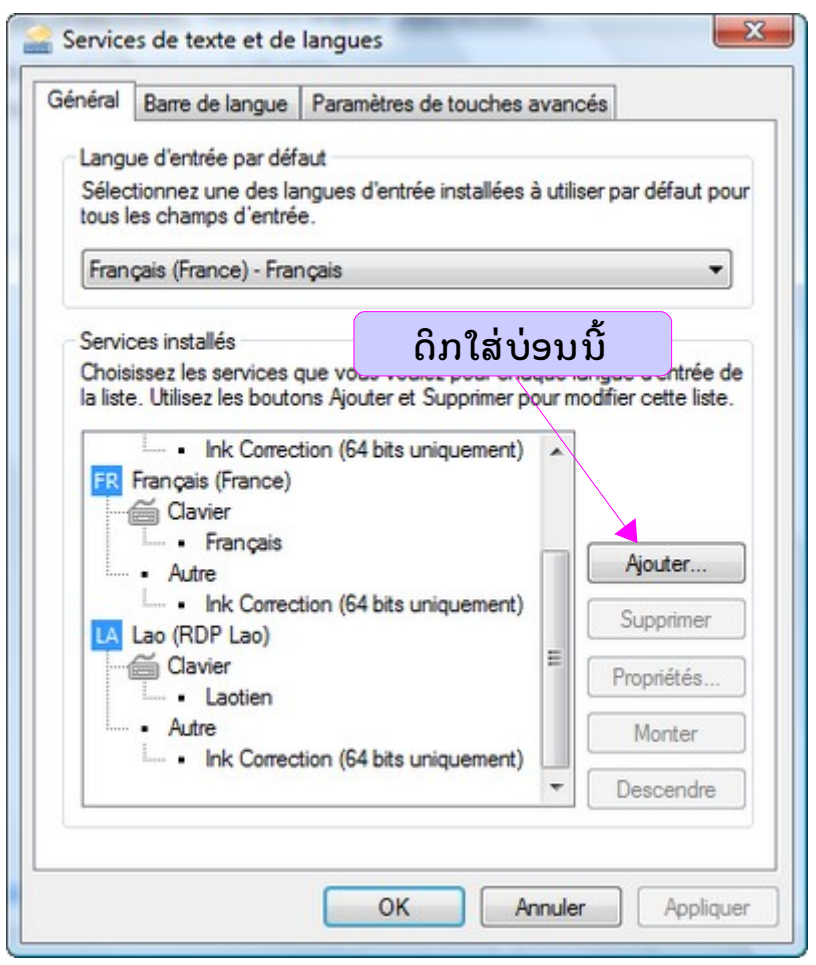

ຣປຕາ ໔ – Figure 4

ຜີ- ດຶງຂັ້ນໄດເລື່ອນລົງ (ເລກ ໑) ຈົນໃຫ້ເຫັນ « Lao (RDP Lao) » / « Lao PDR ??? » ທີ່ ຖືກຫມາຍເລກ ໒ ໄວ້ນັ້ນ (ຣູປຕາ ໕)

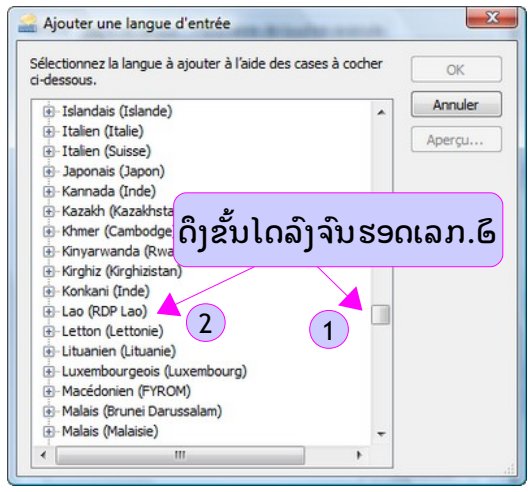

ຣປຕາ ໕ – Figure 5

໗- ດິກໃສ່ເຄື່ອງຫມາຍເລກບວກ (+) ເພື່ອໃຫ້ເຫັນເລກລົບ (-) ພ້ອມດ້ວຍຄຳ « Clavier » / « Keyboard ??? » ທິກຳຂວານັນ (ຣູປຕາ ໖)

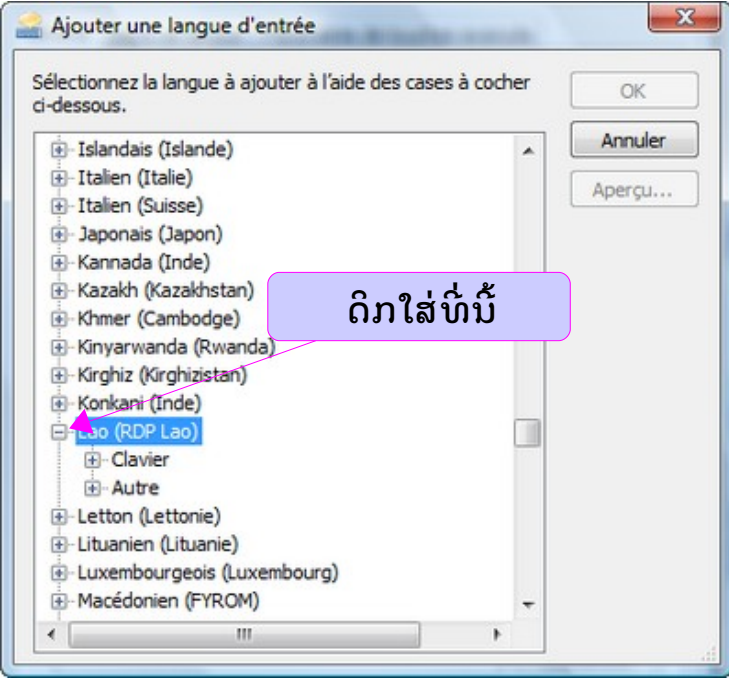

ຣປຕາ ໖ – Figure 6

ຊ- ດິກໃສ່ເຄື່ອງຫມາຍເລກບວກ (+) ເພື່ອໃຫ້ເຫັນເລກລົບ (-) ພ້ອມດ້ວຍຄຳ « Laotien » / « Laotian ??? » ຊຶ່ງຢູ່ທີ່ກຳຂວານັ້ນ (ຣູປຕາ ໗)

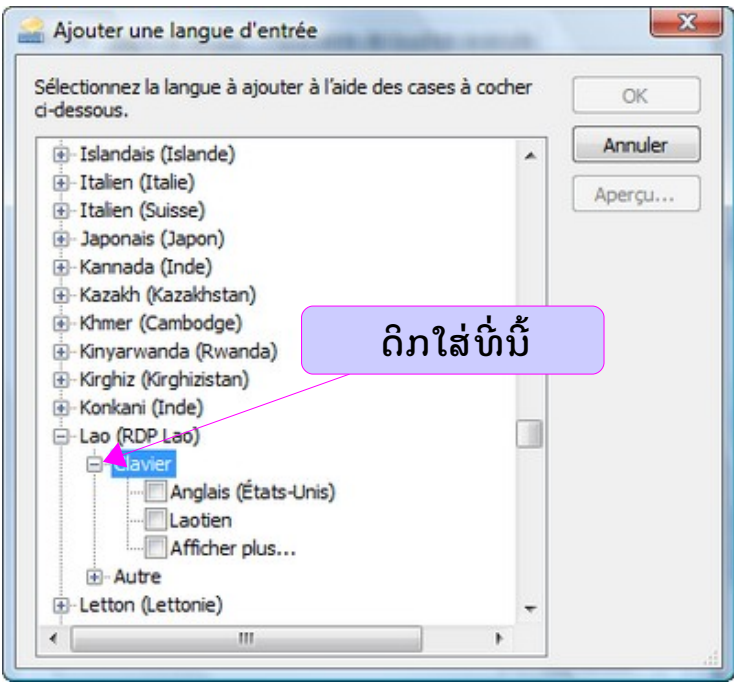

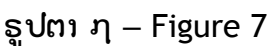

## ้มนตาม – ทีมแผมแม่ผังปาล่ Vista

໙-  $\left\{ \mathbf{0}\right\}$  ດິກໃສ່ຮູບສີຫລຸ່ງມມົນທຶນ  $\Box$  ເພື່ອໃຫ້ເຫັນເຄື່ອງຫມາຍ  $\boxed{\checkmark}$  ປະກົດຢູ່ໃນຮູບກຳຊ້າຍ ຂອງຄຳ « Laotien »/ « Laotian ??? » 2 ບັດນີ້ ຈິ່ງມາດິກໃສ່ « OK » (ຣູປຕາ ຕຸ)

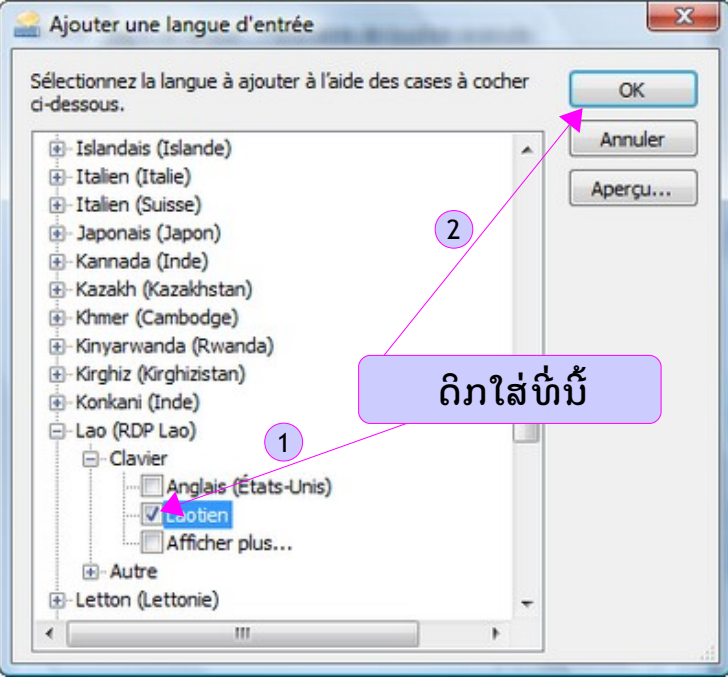

ຣປຕາ ໘ – Figure 8

໑໐- ດກໃສ « OK » (ຣປຕາ ໙)

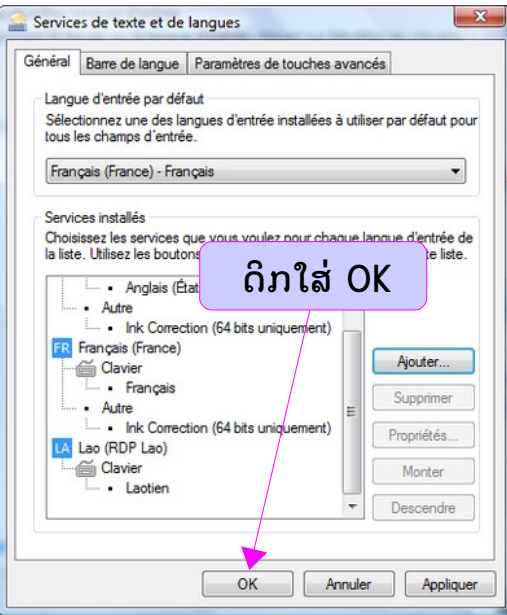

ຣປຕາ ໙ – Figure 9

ເປັນອັນວ່າ ຈົບລົງພງງເທົານີ້ ສຳລັບ ການຕິດຕັ້ງແພງແມ່ພິມລາວໃສ່ Windows Vista ສ່ວນ ແຜງແມ່ພິມສຳລັບ Windows XP ໃຫ້ທ່ານຂຸງນຫາ lao learning website ໂດຍຕຣົງ

### บั้มส<sub>่</sub>ว – วิชัเปิ๊กเทิแม<sup>่</sup>ผิม (เกิ=icône)

ກ່ອນທ່ານຈະປຸ່ງນ ແຜງແມ່ພິມ «Clavier» / «Keyboard» ໄດ້ທ່ານຕ້ອງເຮັດໃຫ້ ເກີ «icône»/ «icon» ຂອງມັນປະກົດຂຶ້ນດັ່ງຕົວຢ່າງຂ້າງລຸ່ມນີ້ ຖ້າບໍ່ດັ່ງນັ້ນທ່ານຈະບໍ່ສາມາດຂຸງນ ເປນຕວລາວໄດ

໑໑- ດກໃສ «Modifier les claviers...» / «Modify the keyboards ???» (ຣປຕາ ໑໐)

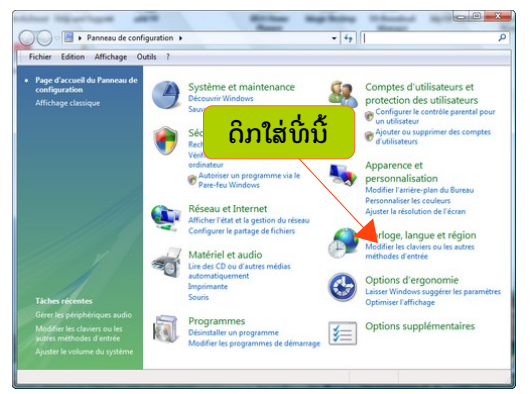

ຣປຕາ ໑໐ – Figure 10

໑໒- ດກໃສ «Modifier les claviers...» / «Modify the keyboards ???» (ຣປຕາ ໑໑)

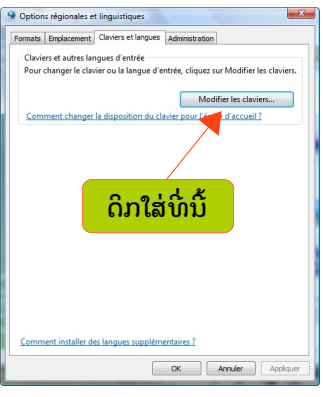

ຣປຕາ ໑໑ – Figure 11

໑໓- ດກໃສ « Barre de langue »/ « Language bar??? » (ຣປຕາ ໑໒)

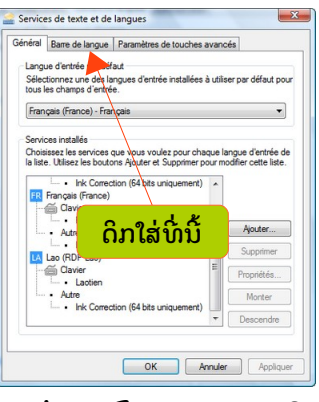

ຣປຕາ ໑໒ – Figure 12

### ้บั้มส<sub>่</sub>อม – วิช*ิ*โเปิ๊กเกิแม่่ฌิ่ม (เกิ=icône)

໑໔- ດກໃສ «Ancrée dans la barre des tâches » / «Anchored in the task bar ??? » ຫລັງຈາກນັ້ນ ໃຫ້ທ່ານດິກໃສ່ OK ຢູ່ກຳລຸ່ມ (ຣູປຕາ ໑໓)

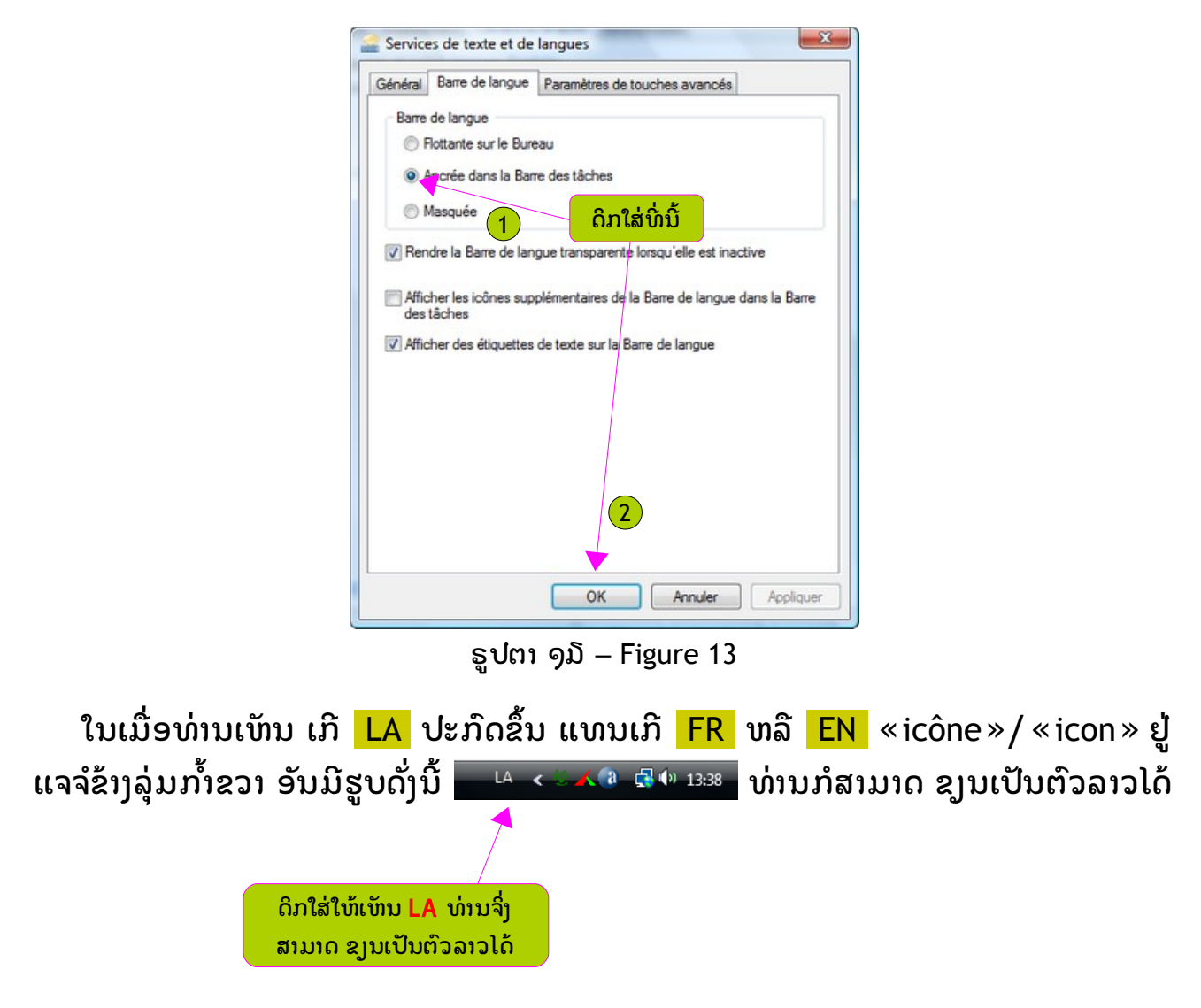

ິພວ່າ ທ່ານຍັງມີບັນຫາ ຍ້ອນວັນນະຍຸດ ບໍ່ຕັ້ງຢູ່ຊື່ຕຣົງກັບພຍັນຂນະ ໃຫ້ທ່ານອ່ານບັນຕໍ່ໄປ

ສິ່ງທີ່ທ່ານຄວນຕິດຕັ້ງໄວ້ໃນ ຄອມພິວເຕີ ຂອງທ່ານ ສຳລັບການຂີດຂຸງນພາສາລາວ ຄື

໑- www.fr.openoffice.org ພາສາຝຣງ ຫລ www.openoffice.org ພາສາອງກ ດ

໒- www.adobe.fr ພາສາຝຣງ ຫລ www.adobe.com ພາສາອງກ ດ

 $\mathfrak{D}$ - ແມ່ພິມ ມະນີເດດ Manideth.ttf ຊຶ່ງທ່ານສາມາດສາກລົງຈາກ http://laocom.free.fr ນະຫົວຂໍ ສຶມະຕິກ (informatique / informatics)

#### ้มีผลเม – วิมมะษุก ทัมบ่เย ทิมทิบฌยิมฉมะ

 $\bm{\beta}$ ໔- ເປີດ ໂປຣແກຣມ ຣູງບຣູງງຫນັງສື (Traitement de texte / Word Processing) ຂຶ້ນມາ ເສັງກ່ອນ ທ່ານຈິ່ງຈະຕີເປັນຕົວລາວອອກມາໄດ້

໑໖- ໃນເມື່ອ ວັນນະຍຸດກັບພຍັນຊນະ ບໍ່ຕຣົງກັນ ໃຫ້ລອງແກ້ໄຂແບບຕໍ່ໄປນີ້

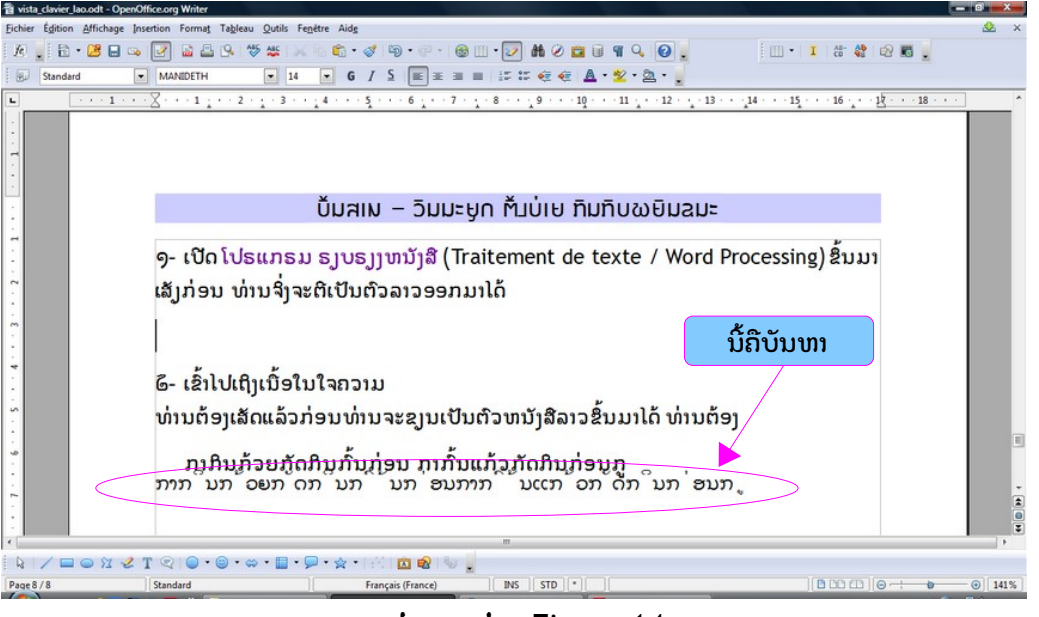

ຣປຕາ ໑໔ – Figure 14

໑໗- ໃຫ້ຈັບຫົວຫນູໄປດັກໃສ່ ອັກຂຣະຕົວທໍາອິດຂອງຈໍາພວກອັກຂຣະທີ່ມີບັນຫາ (ຣູປຕາ ໑໔)

໑ຊ- ດິກຫົວຫນູລົງ ແລະ ເນັນຫົວມັນໄວ້ຢ່າງບໍ່ວາງ ແລ້ວຈິ່ງດຶ່ງໄປຮອດອັກຂຣະຕົວສຸດທ້າຍ ທີ່ມີ ບັນຫານັ້ນ ຈິ່ງວາງຫົວຫນູເສັງ (ຣູປຕາ ໑໕)

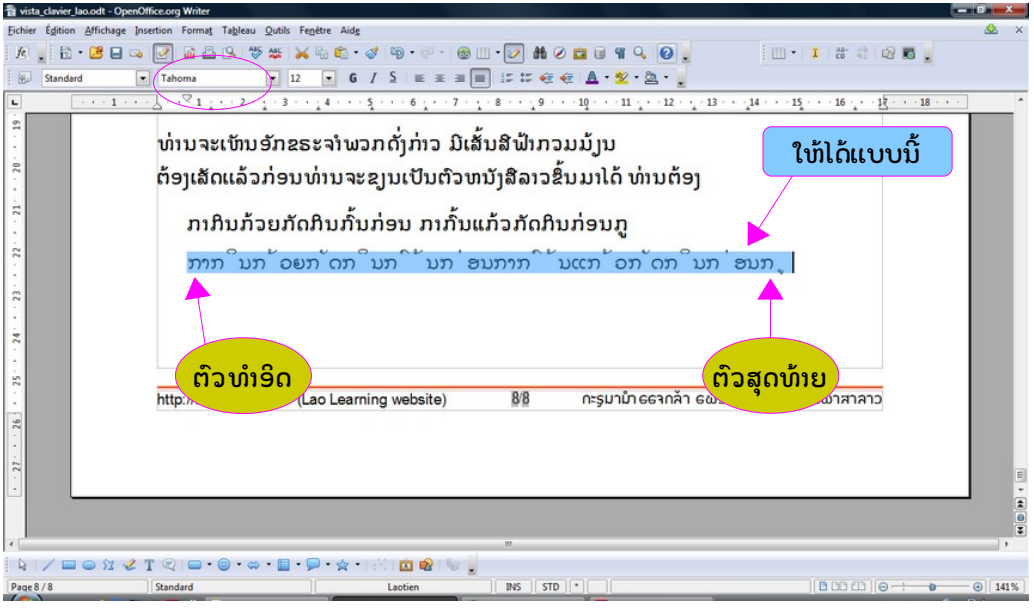

ຣປຕາ ໑໕ – Figure 15

ี ๑໙- ດັກໃສ່ ແມ່ພິມ ອັນມີຊື່ວ່າ DokChampa ຫລື MANIDETH ຊຶ່ງເປັນ ແມ່ພິມລາວ ຢູນິກົດ [Unicode] ເທິ່ານັ້ນ (ຣູປຕາ ໑໖)

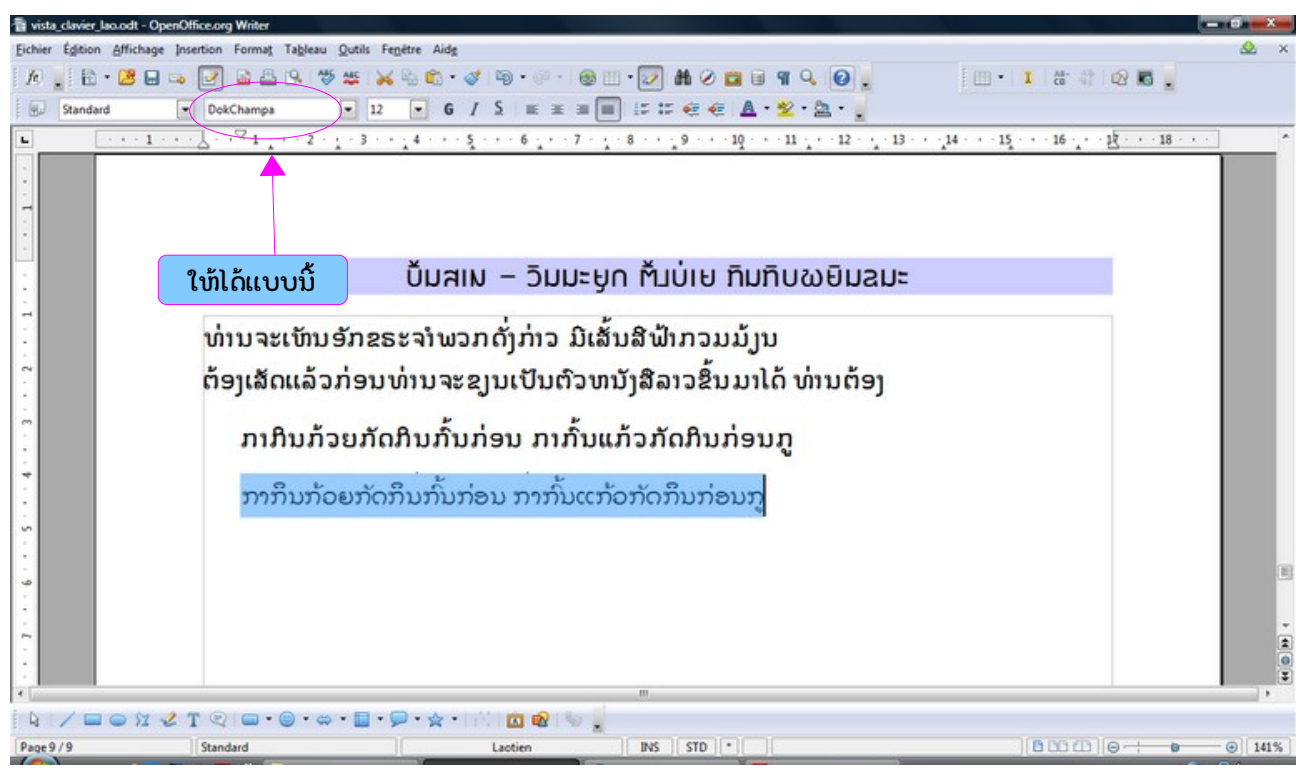

 $$$ ปตา ๑ผิ – Figure 16

#### ้มีมสั่ – วิมมะบูกเข่ามัณก จาทฌบิมฉมะ

໒໐- ສາລ ບ Vista ມທາງດຽວ ຄMenu « Insertion »/insert, « Caractères spéciaux » / Special characters ??? สำลับ XP ມີທາງຢູ່ ແຕ່ຕ້ອງໃຊ້ແຜງ ອໍຣະມະນີ (ຣູປຕາ ໑໗)

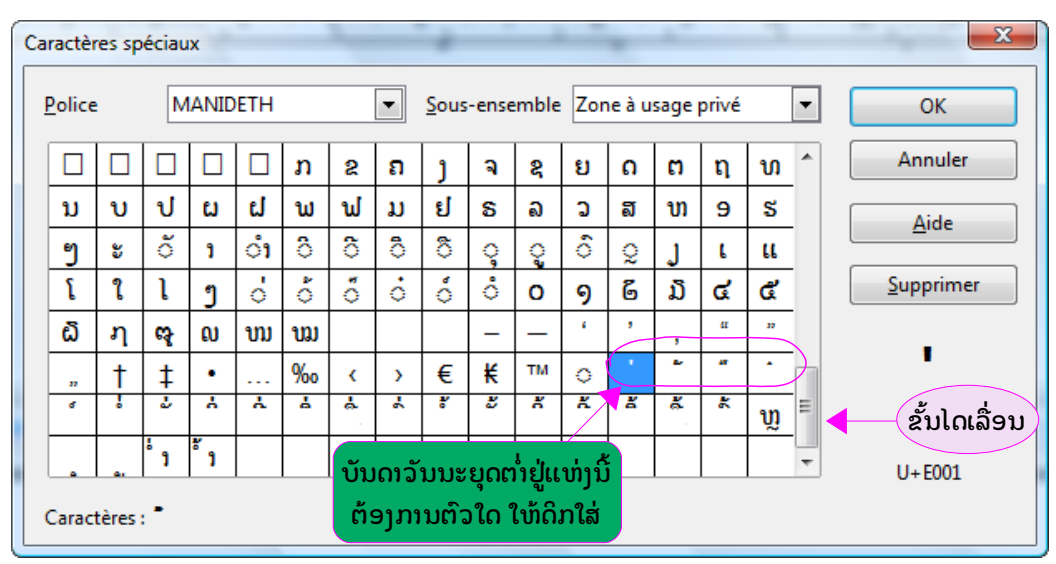

ຣປຕາ ໑໗ – Figure 17

### $\check{U}$ שוו $\check{N}$ שטוב $\check{U}$

ຜູ້ຍັງໃຊ້ XP ຢູ່ແລະຢາກຂງນຕົວລາວສະດວກ ໃຫ້ສົ່ງສານຫາ laocom@free.fr ໂດຍຕຣົງ ເພາະທ່ານຈະຕ້ອງໃຊ້ແຜງອ໋ຣະມະນີ້ ທີ່ຂ້າພະເຈົ້າໄດ້ແຕ່ງຂຶ້ນເອງ ແລະ ທ່ານສາມາດຊອກເອົ້າໄດ້ທີ່ ບົນ ເວັບໄຊ ຮຸງນພາສາລາວ http://laocom.free.fr (ແຜງອໍຣະມະນີບໍ່ເດີນພາຍໃຕ້ Vista)

ສ່ວນຮູບຂອງແຜງລູກດານຕ່າງໆນັ້ນ « Keyboard layout » ໃຫ້ທ່ານຊອກແຕ້ມເອົາເອງ

ອັກຂຣະທີ່ຖືກໃຊ້ຂຸງນໃນຫນ້າຕ່າງໆເຫລົ່ານີ້ ແນ່ນ ແນ່ພິ້ນ ນະນີເດດ[Manideth.ttf] ແລະ ຂງນພາຍໃຕ້ ໂປຣແກຣມ ຣງບຣງງຫນັງສື Open Office

ແດ່ເຍົາວະຊົນລາວພ້ວມດ້ວຍຜູ້ຮັກຫອມວັທນະທັນລາວທຸກຖ້ວນຫນ້າ

ເມື່ອວັນທີ ໒໖/໐໑/໒໐໑໐ ເດືອນ ມະກະຣາ ພສ.໒໕໕໒ ແຫ່ງເມືອງ ປາຣີສ ທີ່ປະເທດຝຣັ່ງ

ຄຳແພວ ພູເພັຊຣໍລິນທອງ

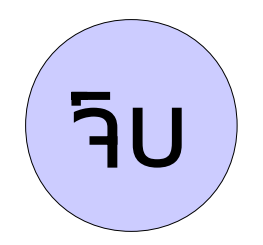

ຈົບຫລາຍ ງານຫລາຍ ຈົບງານ ໂຕຈົບຢູ່ເທິງຫົວເຮົານີ້ເດຊັ້ນນ່ະອີ່ພໍ່ ນັນແນ່ນອີ່ສັງກັນແທ້?

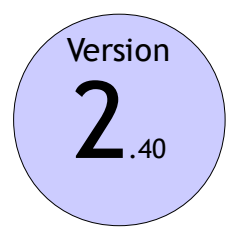